# **User Guide**

V. 20.0319

**SP4**

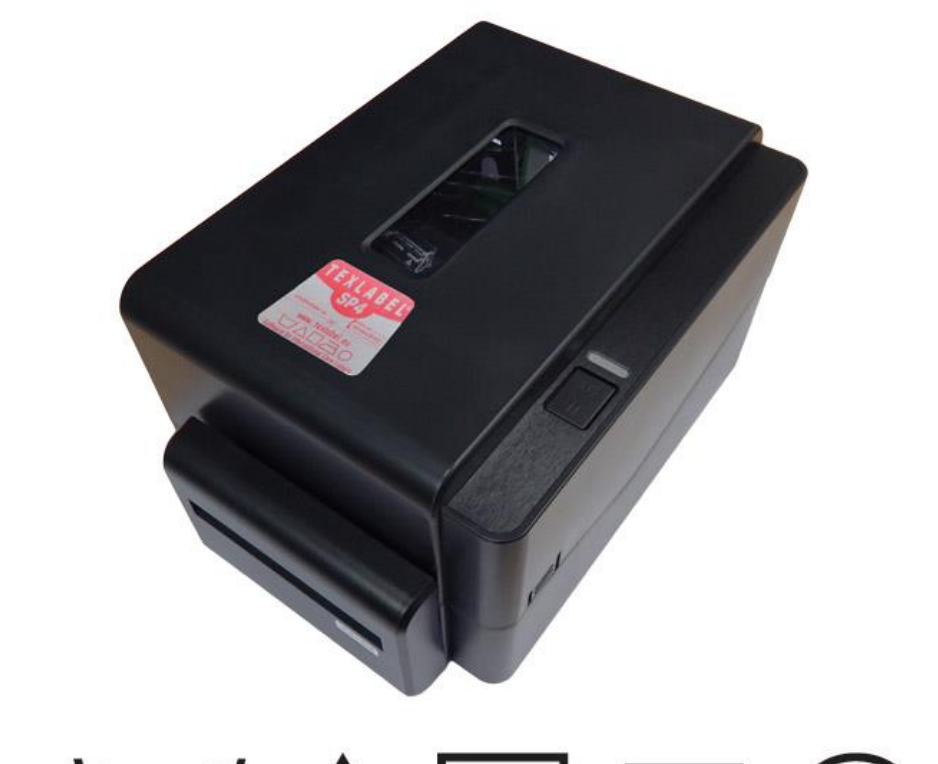

# $\sim$  $\sqrt{ }$ **WWW.TEXLABEL.EU**

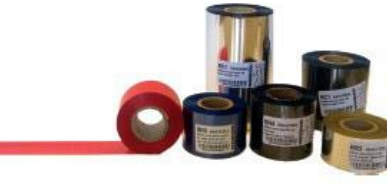

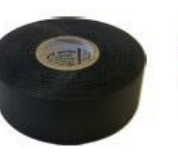

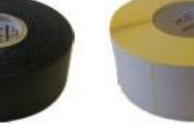

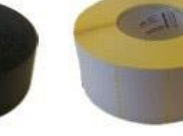

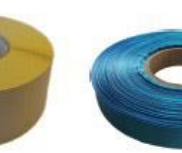

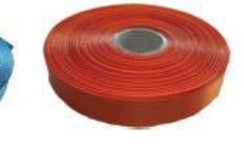

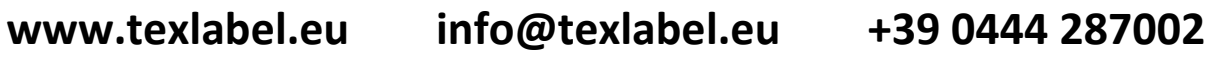

# **Summary**

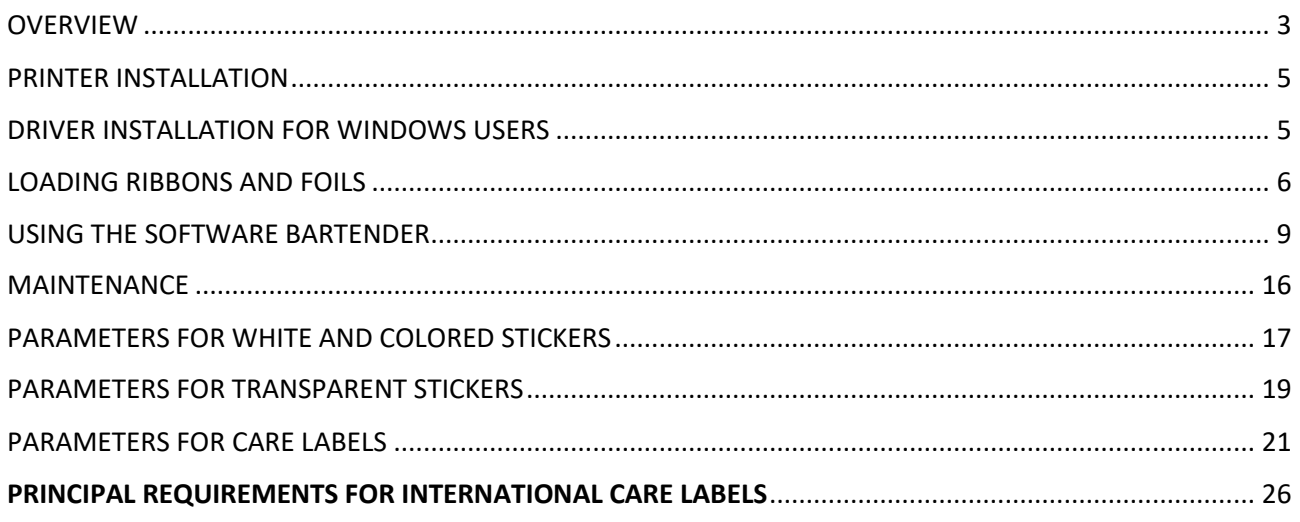

#### <span id="page-2-0"></span>**OVERVIEW**

#### Please keep the original packaging in case the printer must be returned.

#### **Box Content:**

- SP4 Label Printer
- DVD Including software and printer driver for Windows.
- Empty cylinder core for rewinding the foil
- Foil spindle Set of 2
- USB Cable.
- AC Adapter
- Power adapter

#### **Printer View:**

- 1. LED status indicator
- 2. Power /pause button
- 3. Tab for opening the upper printer cover
- 4. Ribbon exit

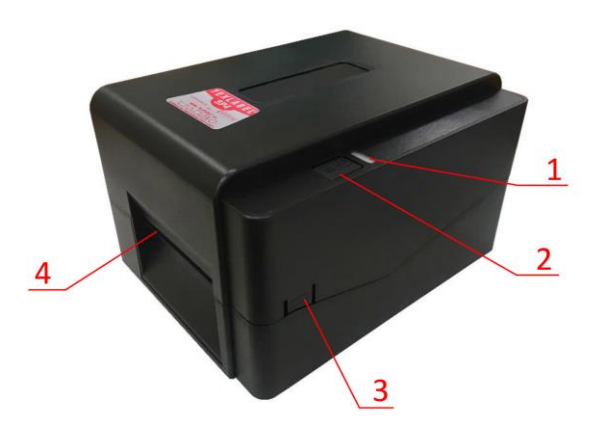

- 1. ON/OFF Power Switch
- 2. AC Power port
- 3. USB 2.0 port
- 4. USB port
- 5. Serial port
- 6. Ethernet port

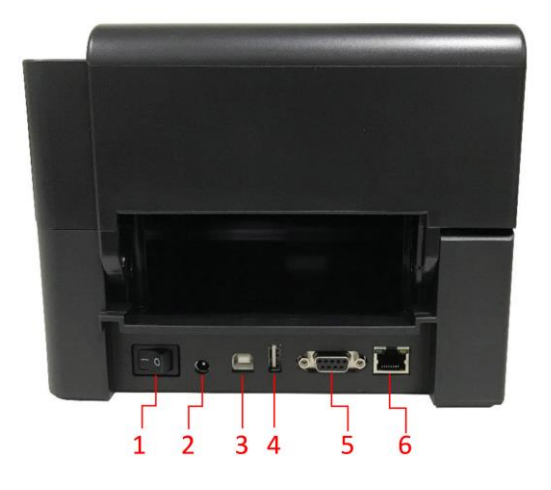

- 1. Upper cover
- 2. Foil supply support
- 3. Foil supply wheel
- 4. Foil rewinder wheel
- 5. Foil rewinder support
- 6. Printhead unlock button
- 7. Fastening tabs
- 8. Ribbon supply support
- 9. Platen
- 10. Marker sensor
- 11. Spatial sensor
- 12. Cover for ribbon supply wheel
- 13. Ribbon guide regulator
- 14. Printhead

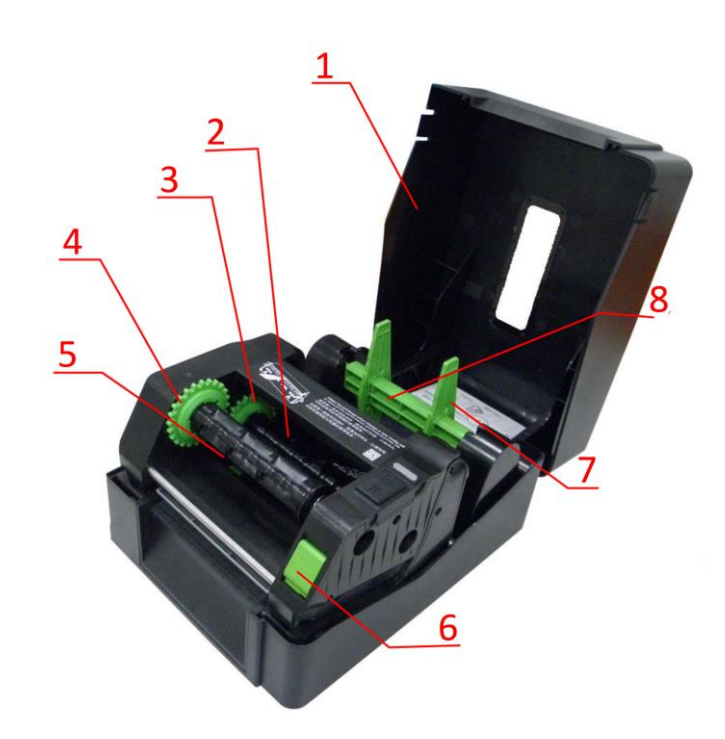

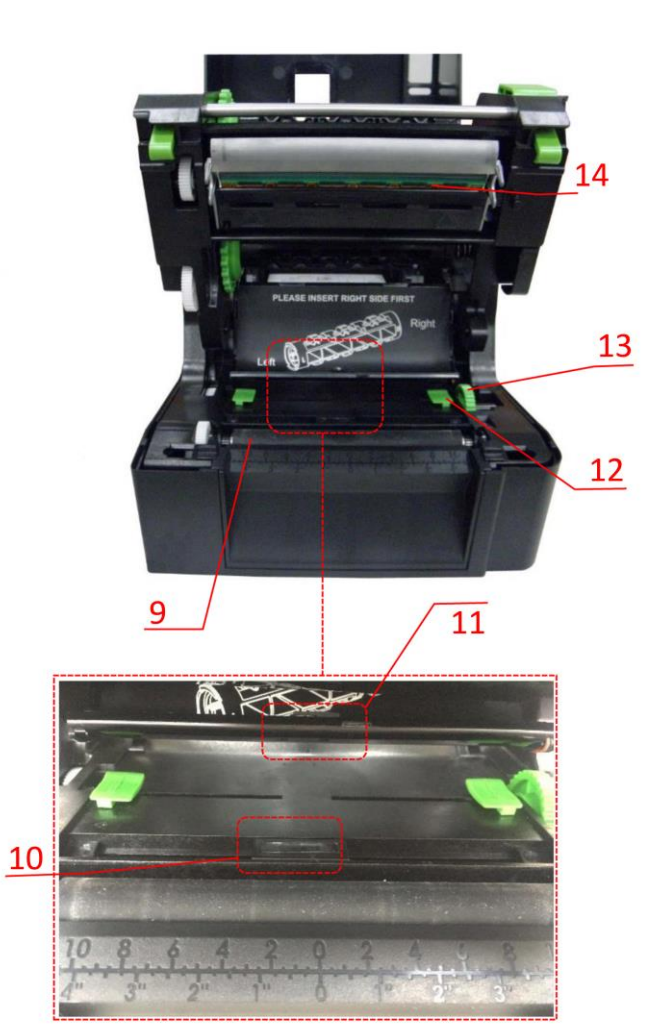

<span id="page-4-0"></span>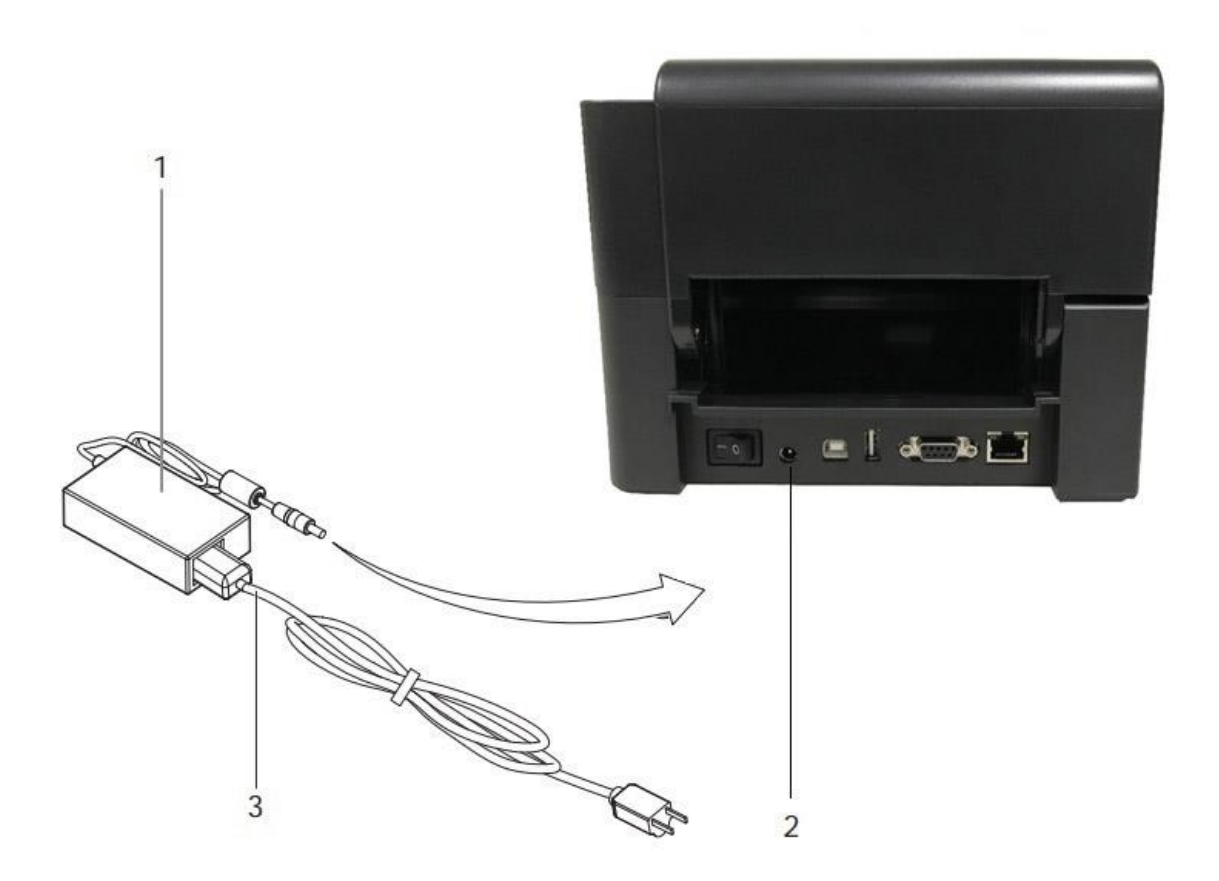

- 1. Place printer onto flat and regular surface
- 2. Make sure ON/OFF switch is set to OFF
- 3. Connect printer to the computer with USB cable or Ethernet cable
- 4. Connect AC cable to the AC Power port on the back of the printer, and then connect the Power Adapter to a grounded socket
- 5. Turn printer ON from the ON/OFF switch
- 6. Turn ON printer display from the Power button

#### <span id="page-4-1"></span>**DRIVER INSTALLATION FOR WINDOWS USERS**

- Option 1.
	- $\checkmark$  Connect to the following link for instructions on how to download the Windows driver for the printer

[www.texlabel.eu/wp/download-it](../IT/www.texlabel.eu/wp/download-it)

- Option 2.
	- $\checkmark$  Turn on printer and wait for the writing "Ready" to appear on the display
	- $\checkmark$  Run DVD as an administrator and follow the printer setup wizard

#### **Installing Software**

**Note!** When the printer is connected with the USB cable, the driver installation will be automatically done.

- 1. Insert the DVD in the computer.
- 2. Choose "Software" on the Welcome screen.
- 3. Press the icon "install software" to start the installation.

#### <span id="page-5-0"></span>**LOADING RIBBONS AND FOILS**

#### **LOADING THE FOIL**

Pull the cover release catches on both sides of the printer.

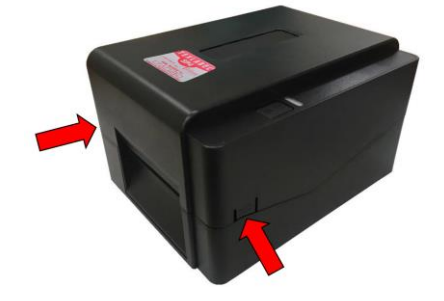

Insert the foil spindle into new foil.

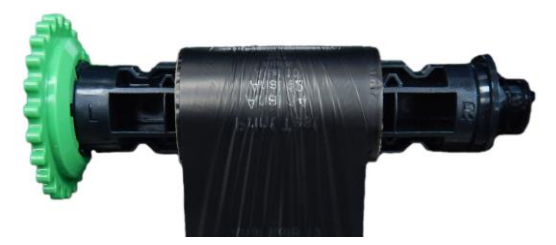

Insert the foil spindle into empty cylinder core.

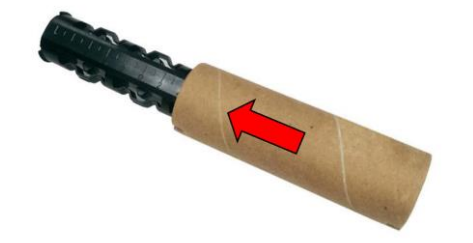

Insert the foil spindle with the new foil into the indicated space (1) as shown in the image below.

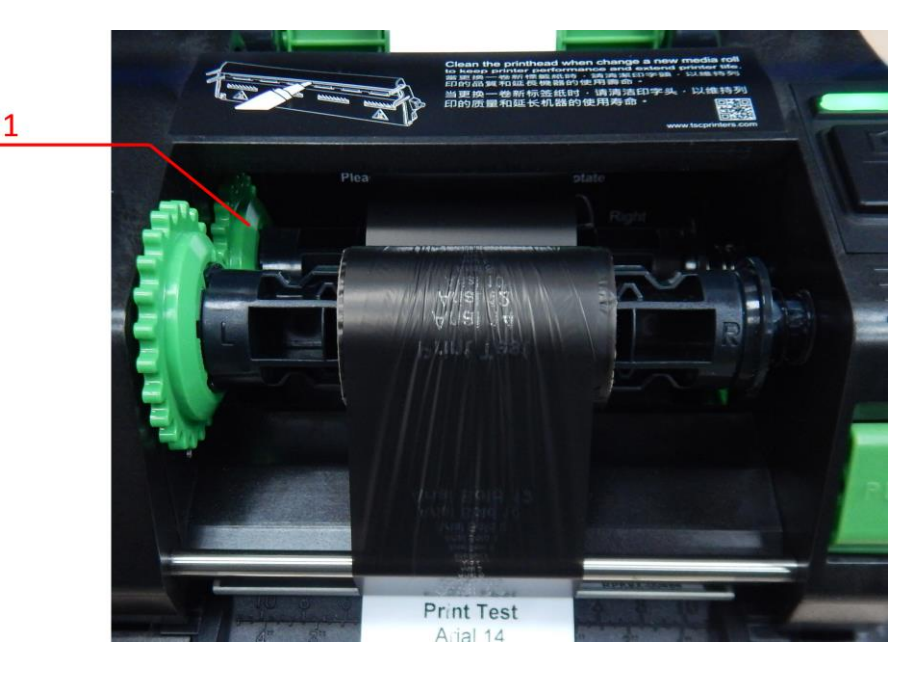

Insert the foil spindle with the empty cylinder core into the foil rewind wheel, as shown in the image below.

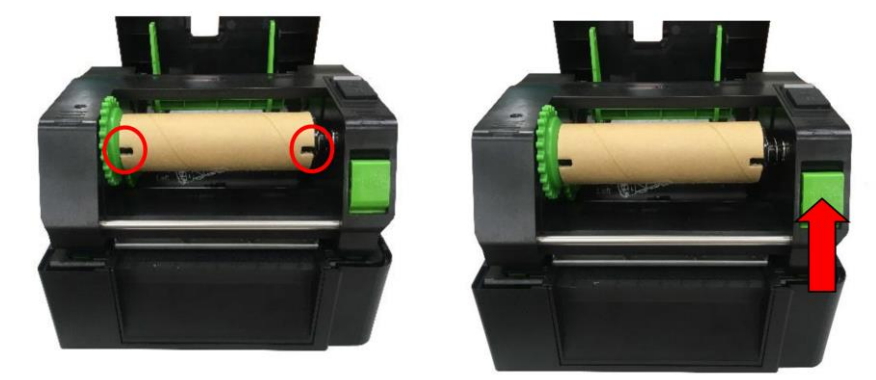

Attach foil extremity to the empty cylinder core with the adhesive strip at the end of the foil. Wind the foil around the empty foil core for a few centimeters until you see the ink beginning strip.

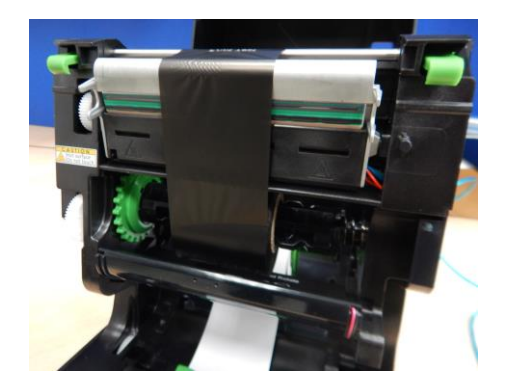

**WARNING:** The foil has a matt side and a glossy side, make sure that the matt side is the one in contact with the ribbon.

#### **LOADING RIBBON**

Load the ribbon onto the ribbon supply support. Use the ruler on the support to center the position of the ribbon, in a way that it aligns with the ink foil to print.

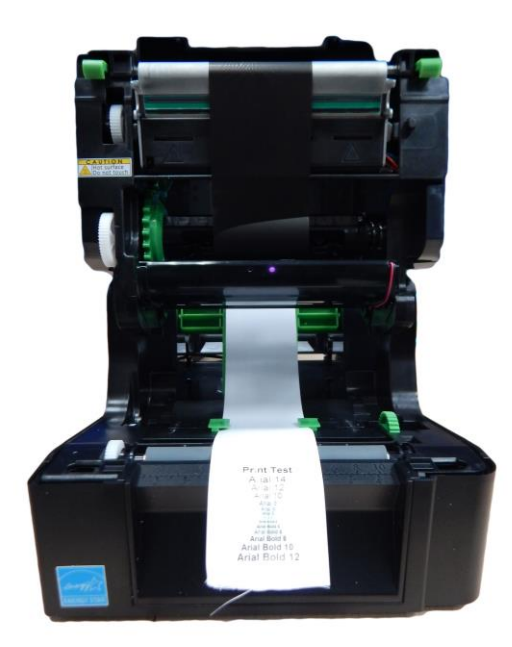

Pass the ribbon through the ribbon guides, using the guide regulator wheel on the side. Regulate the width based on the width of the ribbon.

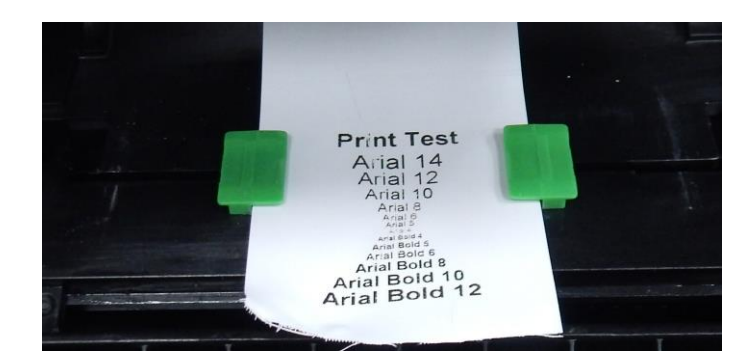

Close the printhead and close the upper printer cover.

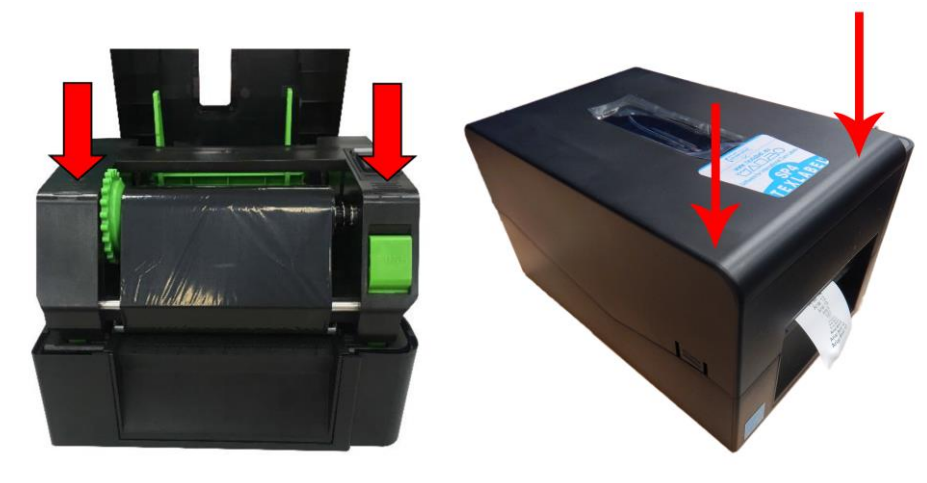

The printer is now ready to print! This procedure is the same for printing on label stickers. However, if the label stickers come in a pack and not a roll, position the pack behind the printer and insert the stickers through the back of the printer. Pass the stickers through the ribbon guides, under the sensor (adjust width to fit stickers) and through the printhead just like instructions above for ribbons.

## <span id="page-8-0"></span>**USING THE SOFTWARE BARTENDER**

Run BarTender Software Setup and complete the installation procedure

Run Windows Driver Setup; the driver for the SP4 printer is called TSC TE310

At the end of the installation of the printer driver, we suggest renaming the TSC TE310 printer to SP4, and if it is necessary to use it from other computers, share the driver:

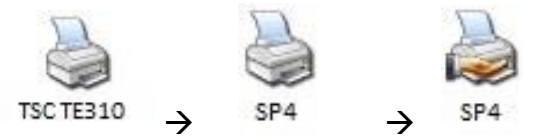

N.B.: If the screen as below does not appear automatically, manually execute the Main.htm file on the CD, or manually execute the files:

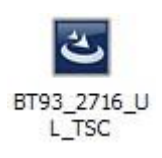

D:\BarTender\BT93\_2716\_UL\_TSC.exe (BarTender UltraLite program)

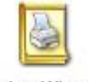

**DriverWizard** 

D:\Driver\DriverWizard.exe (driver installation)

#### **CREATE A NEW LABEL**

Open BarTender

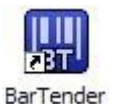

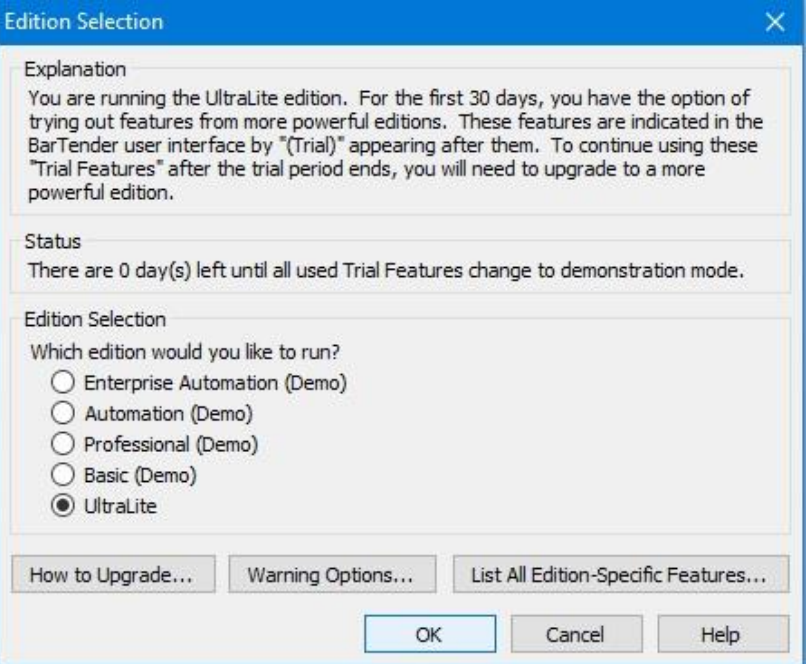

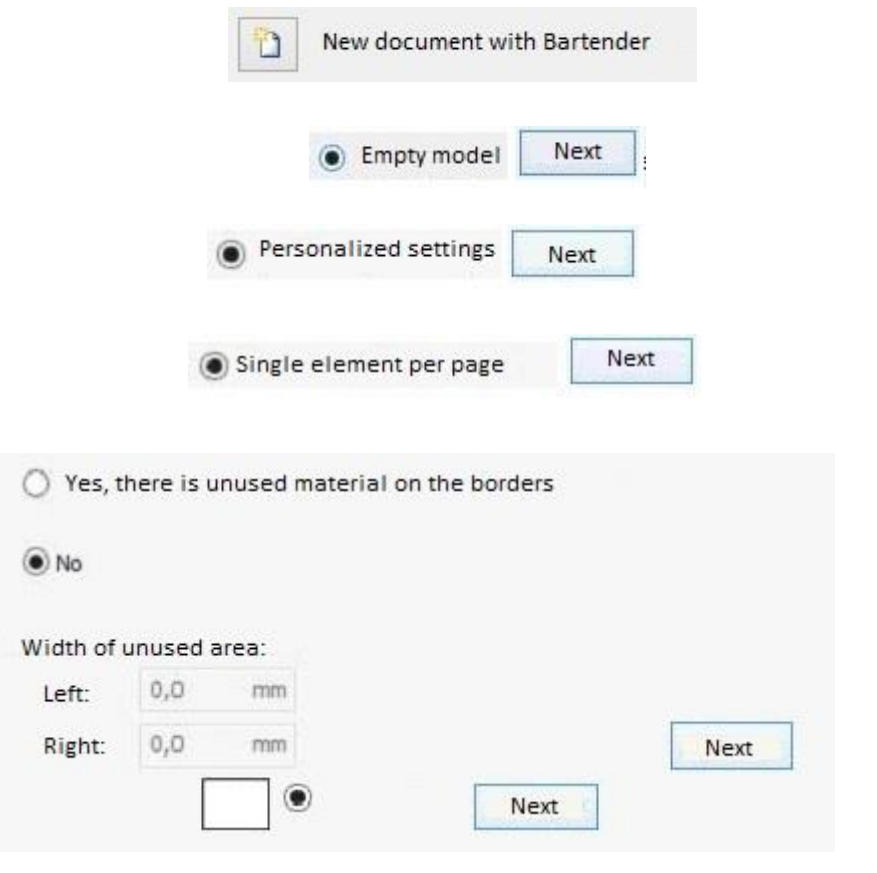

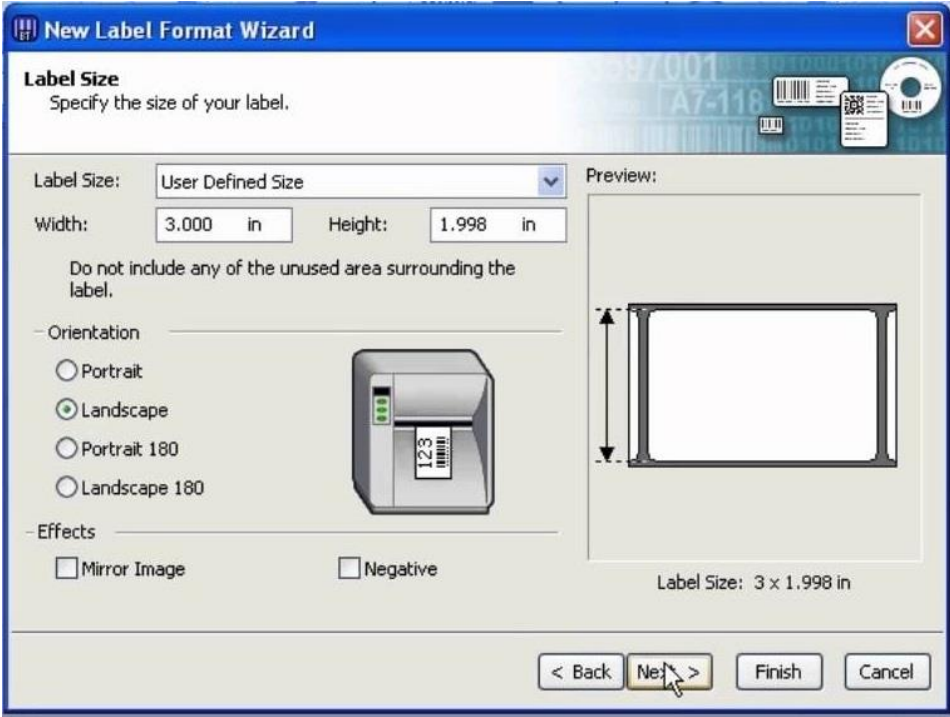

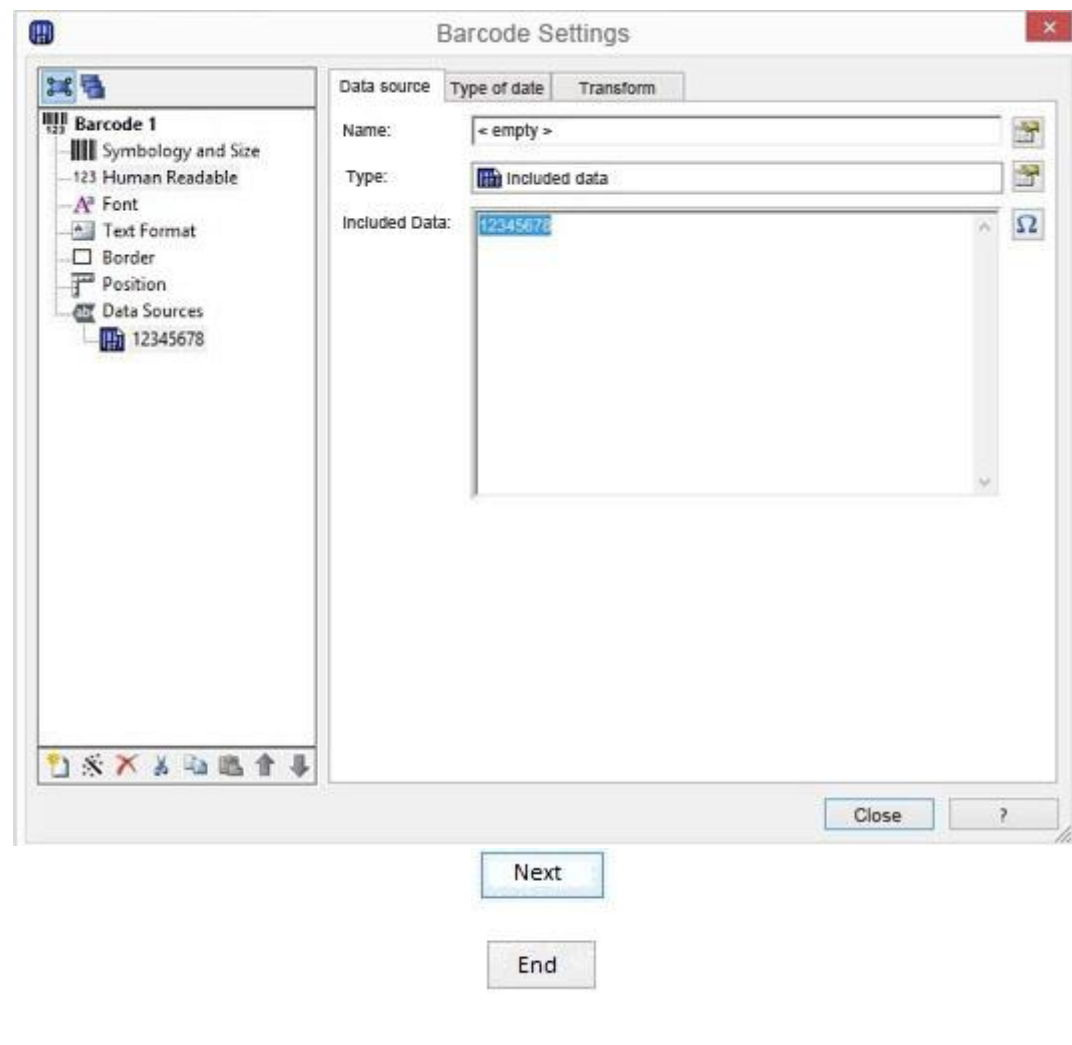

At the top these tools appear  $\frac{1.1}{12}$   $\times$  A  $\times$   $\frac{1}{2}$ 

You must click on the tool and then click on the label in the middle of the page to be able to use it

**A** This tool is used to insert a line of text on the label.

When you click on the empty label, the writing appears:

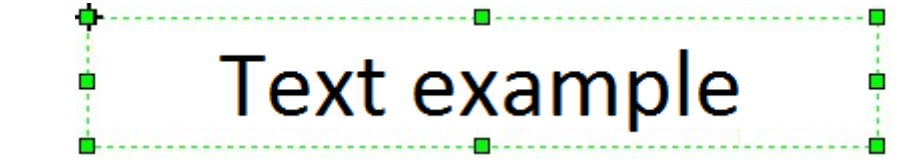

Click on this writing to modify it and insert the writing you want:

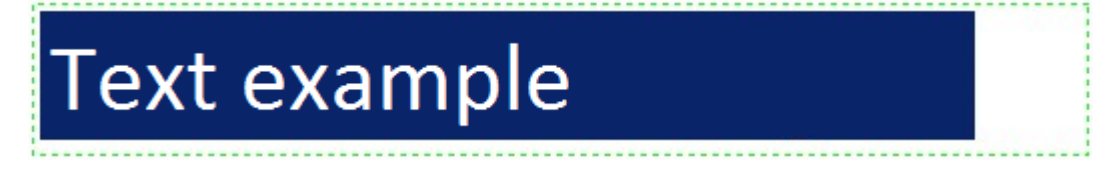

Then becomes:

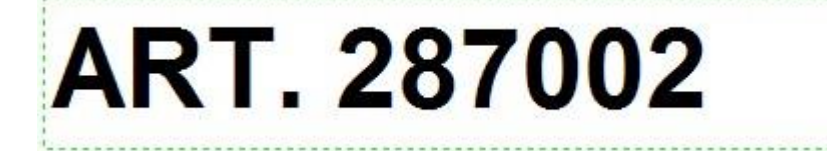

Format the text using the tools bar:

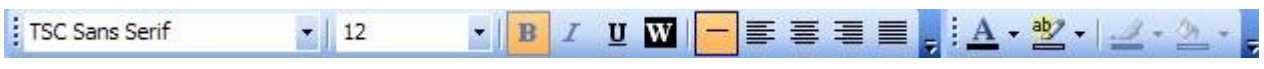

#### After these variations:

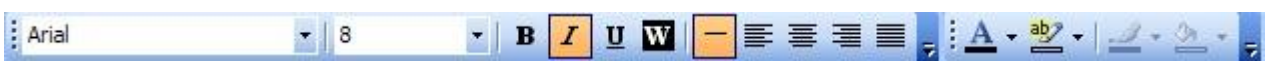

The text box then becomes:

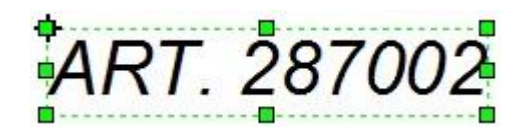

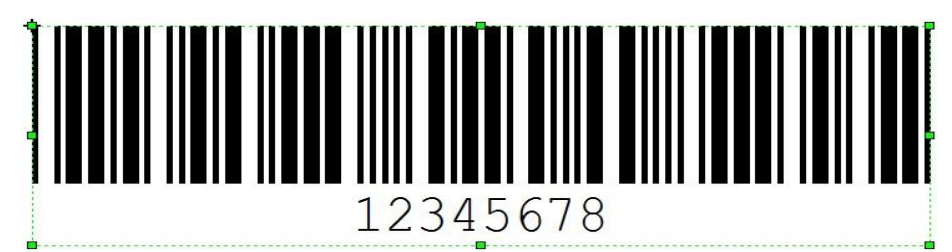

After inserting the bar code in the label, double click on the bar code to set the bar size, number size, style, type of code (EAN13, UPC, CODE39, etc.) via the following page of parameters:

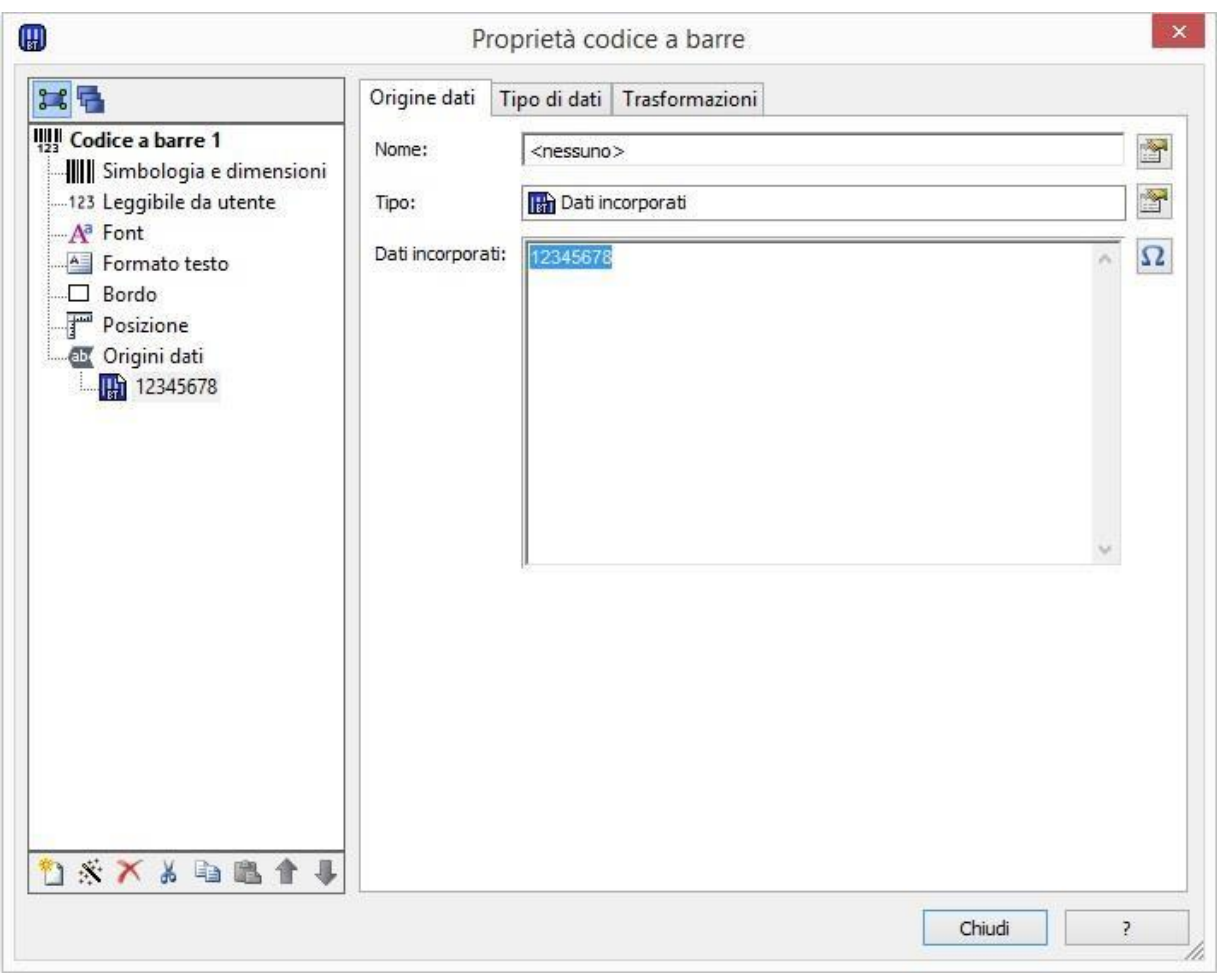

# **Tool used to insert images onto the label;**

Ex. Import of washing symbols to be included on the label (if you have not purchased any characters from TEXLABEL)

N.B. for higher print quality, we recommend inserting black and white images; in case you want to insert color or grayscale images, the result in the phase printing will not be satisfactory; in the printing phase there is one special section to adjust the quality of the images in color or grayscale.

# **Tool used for inserting rows, erve per inserire righe, squares, rectangles, circles, ellipses.**

TO INSERT THE WASH SYMBOLS ON THE LABEL, FOR EXAMPLE:  $\widetilde{A}$   $\widetilde{O}$   $\widetilde{C}$   $\widetilde{O}$   $\widetilde{C}$   $\widetilde{O}$   $\widetilde{O}$   $\widetilde{O}$   $\widetilde{O}$   $\widetilde{O}$   $\widetilde{O}$   $\widetilde{O}$   $\widetilde{O}$   $\widetilde{O}$ YOU MUST INSERT A TEXT BOX SELECTING THE TYPE OF FONT, E.G.: TEXLABEL-ISO

THIS REFERS TO THE "CHARACTER MAP TEXLABEL – ISO" FOR THE FOLLOWING TABLE (EVERY SYMBOL CORRESPONDES TO A CHARACTER).

# **TEXLABEL - ISO**

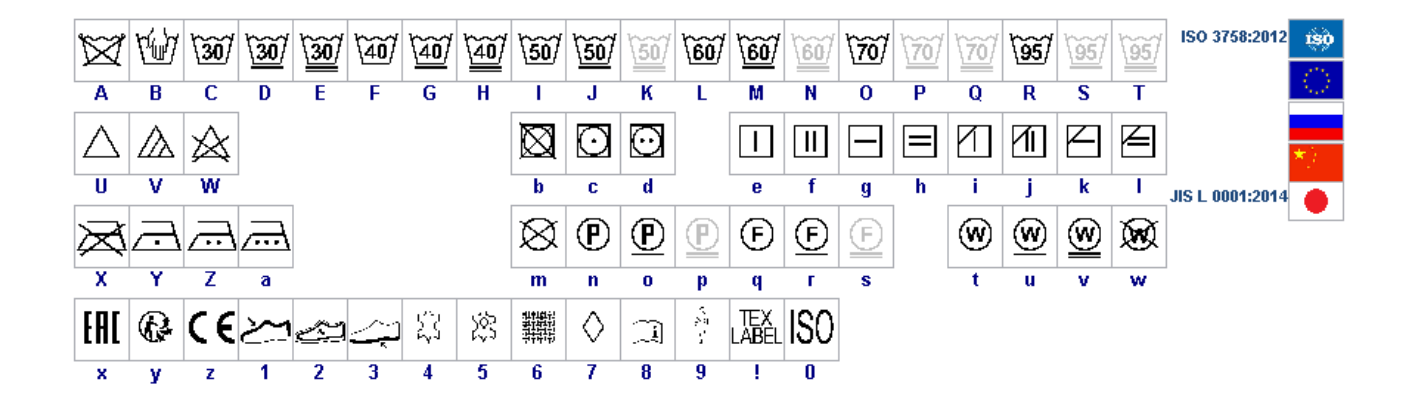

TEXLABEL fonts can also be purchased at a later time by contacting TEXLABEL.

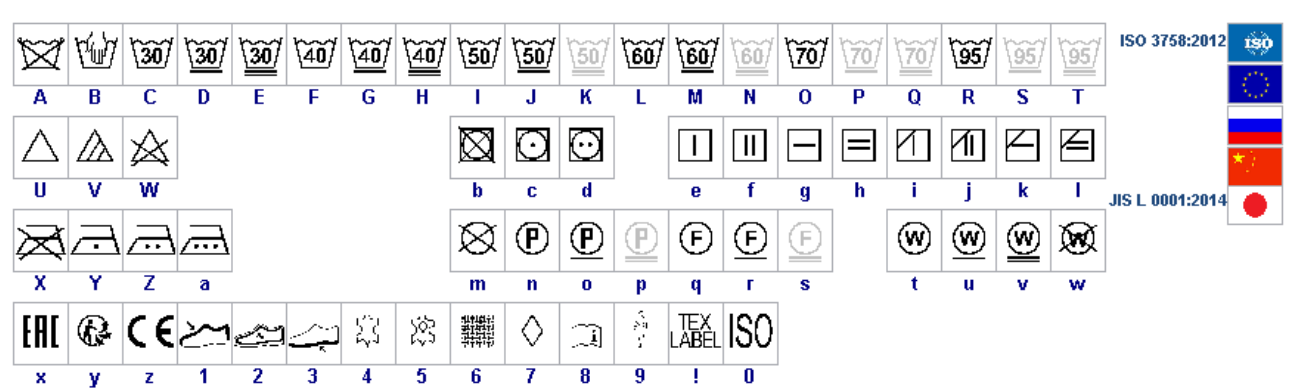

TEXLABEL - ISO

TEXLABEL – KR

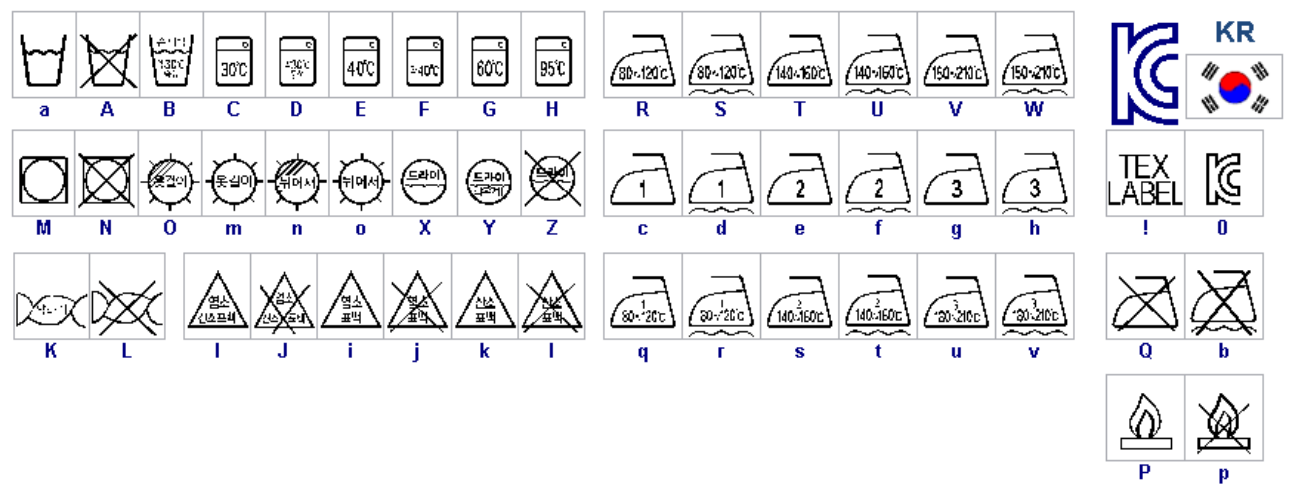

# TEXLABEL – ASTM

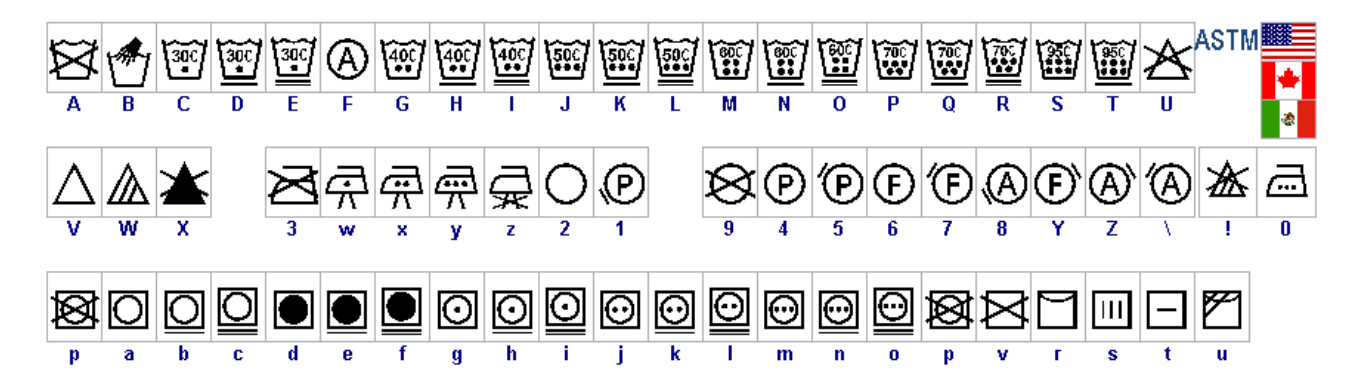

## <span id="page-15-0"></span>**MAINTENANCE**

In order to always ensure optimum printing and maximum durability of the mechanical components and print head, it is essential to clean the printer and print head at each ribbon change.

#### **• PRINTHEAD**

Wait about 1 minute after the last print, in order to let the printhead cool down. Using a dampened alcohol cloth, wipe the printhead, rub the area shown in the image, until it completely removes the print residues.

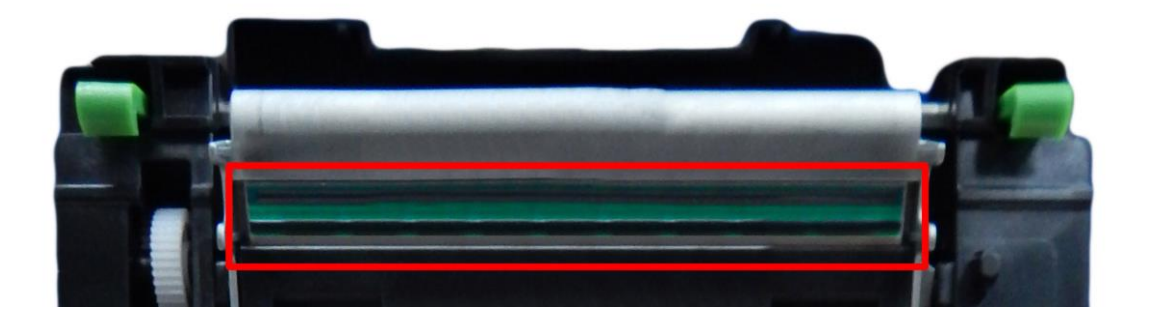

#### **• PLATEN**

Ruotare il rullo (indicato in figura) e pulirlo con un panno che non rilasci impurità, inumidito con alcool, fino alla completa rimozione dello sporco accumulato.

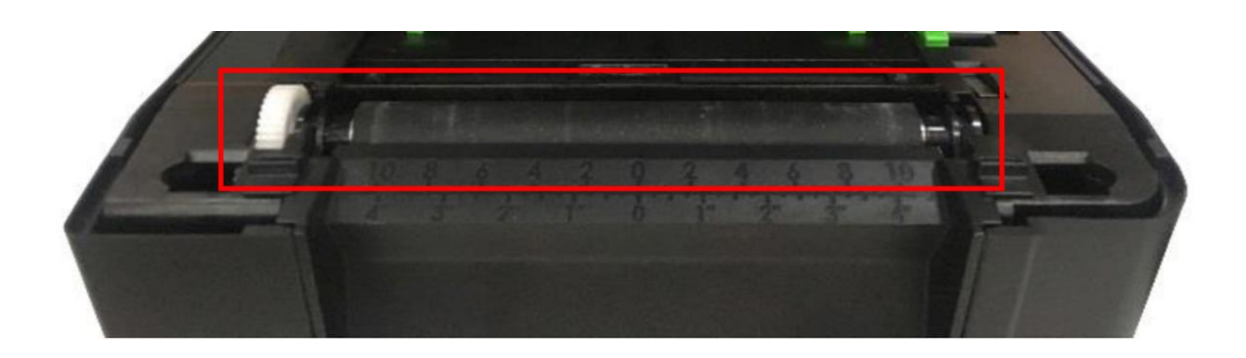

# <span id="page-16-0"></span>**PARAMETERS FOR WHITE AND COLORED STICKERS**

After clicking on "Document Properties", a window opens where you need to set the size of the adhesive labels in the "Page Setup" tab in the area called "Stock". If the labels format has already been created, it will be enough to select them from the drop-down menu. Otherwise, you need to click on the button "New" and enter the size of the format you want to create.

Set the print orientation by selecting Portrait.

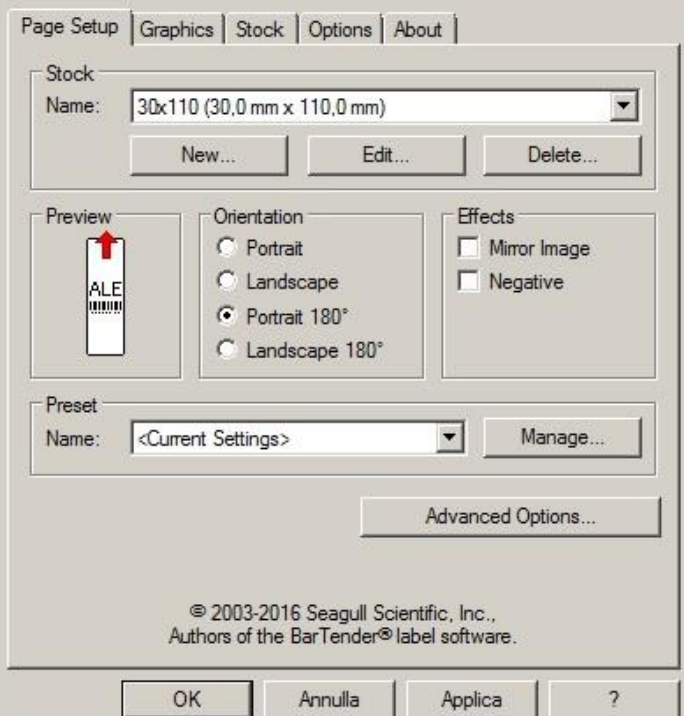

By selecting the "Graphics" tab you can set the dithering. For sticker labels select "None".

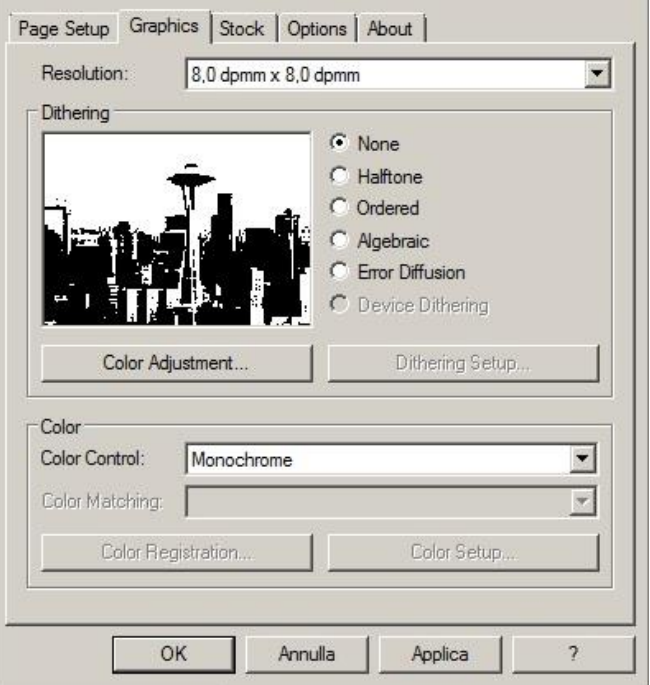

In the figure the "Stock" tab is selected. Here for adhesive labels you have to set it as a "thermal transfer" print method and as media type "Labels With Gaps", the "Gap Height" must remain set to 3.0 mm.

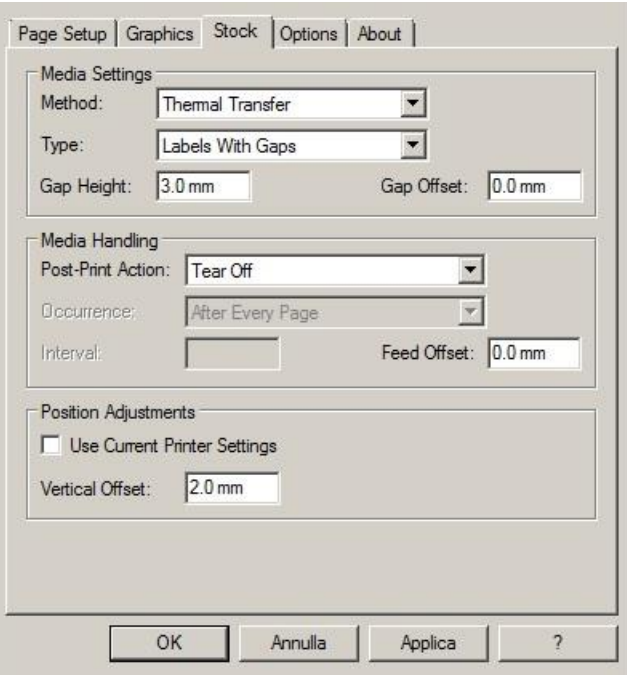

Select the "Options" tab and set the print speed, which is recommended for adhesive labels at 76.20 mm/sec. The intensity of the black level set to 6.

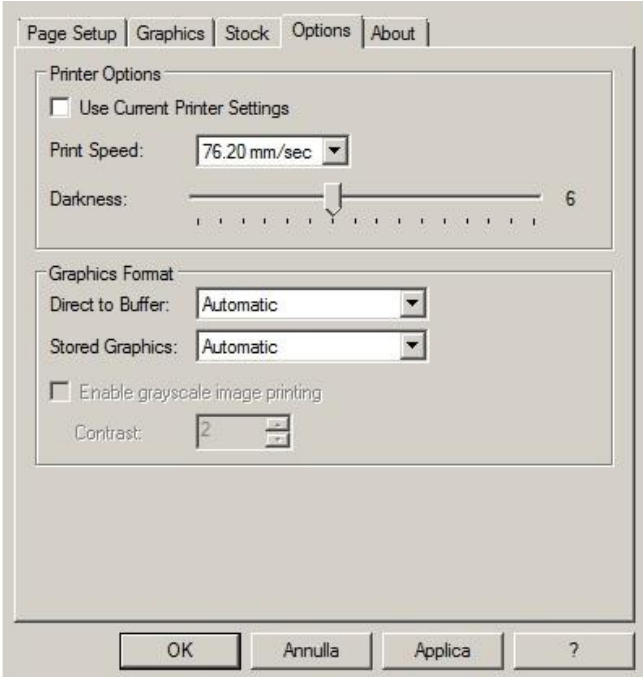

We do not recommend using the default "Use Printer Current Setting" parameters, but always indicate METHOD: THERMAL TRANSFER (CONTINUOUS TYPE / LABEL WITH SPACE / LABEL WITH SIGNALS, ACTION AFTER PRINTING NONE / CUT / TEAR OFF).

After printing, if the label does not align exactly at the tear point, you can adjust the parameter

Feed Offset: 0.0 mm by adding or removing ("-" minus sign) 1mm or more millimeters.

# <span id="page-18-0"></span>**PARAMETERS FOR TRANSPARENT STICKERS**

For transparent stickers, the parameters set in "Page Setup" and "Graphics" are the same as white or colored stickers.

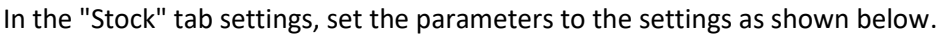

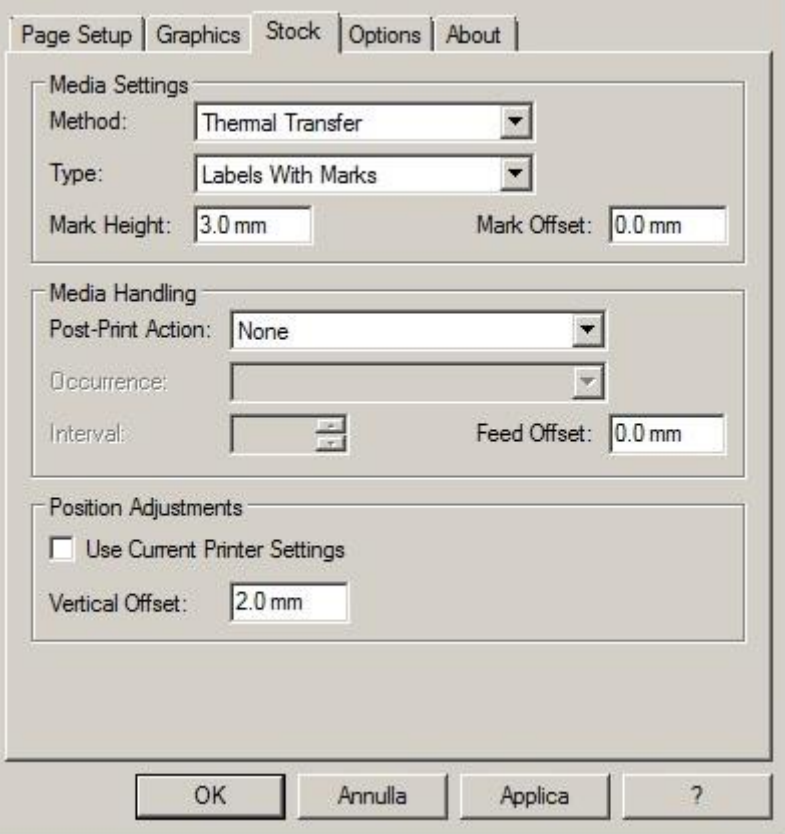

**WARINING**: We do not recommend using the default "Use Printer Current Setting" parameters, but always indicate METHOD: THERMAL TRANSFER (CONTINUOUS TYPE / LABEL WITH SPACE / LABEL WITH SIGNALS, ACTION AFTER PRINTING NONE / CUT / TEAR OFF).

In the "Options" tab settings, set the parameters to the settings as shown below.

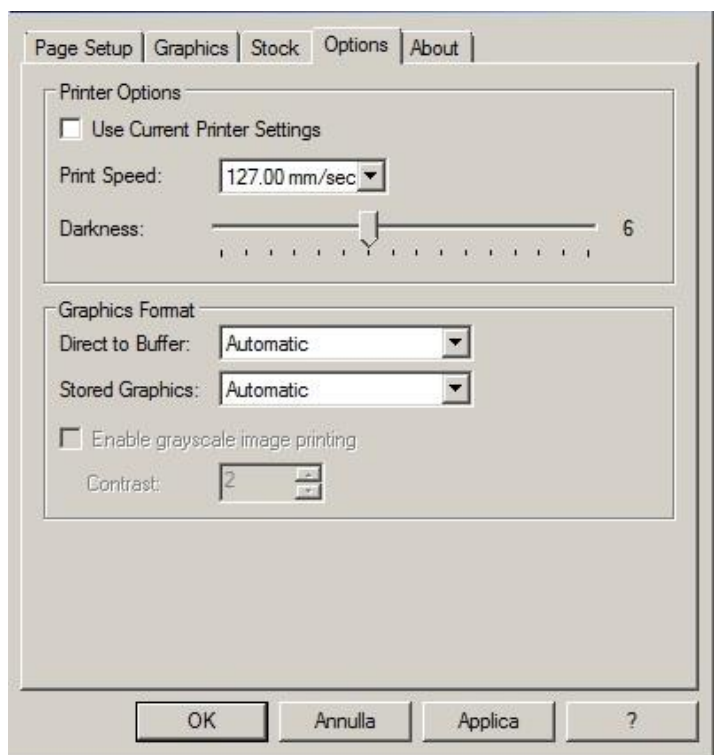

After printing, if the label does not align exactly at the tear point, you can adjust the parameter Feed Offset: 0.0 mm by adding or removing ("-" minus sign) 1mm or more millimeters.

### <span id="page-20-0"></span>**PARAMETERS FOR CARE LABELS**

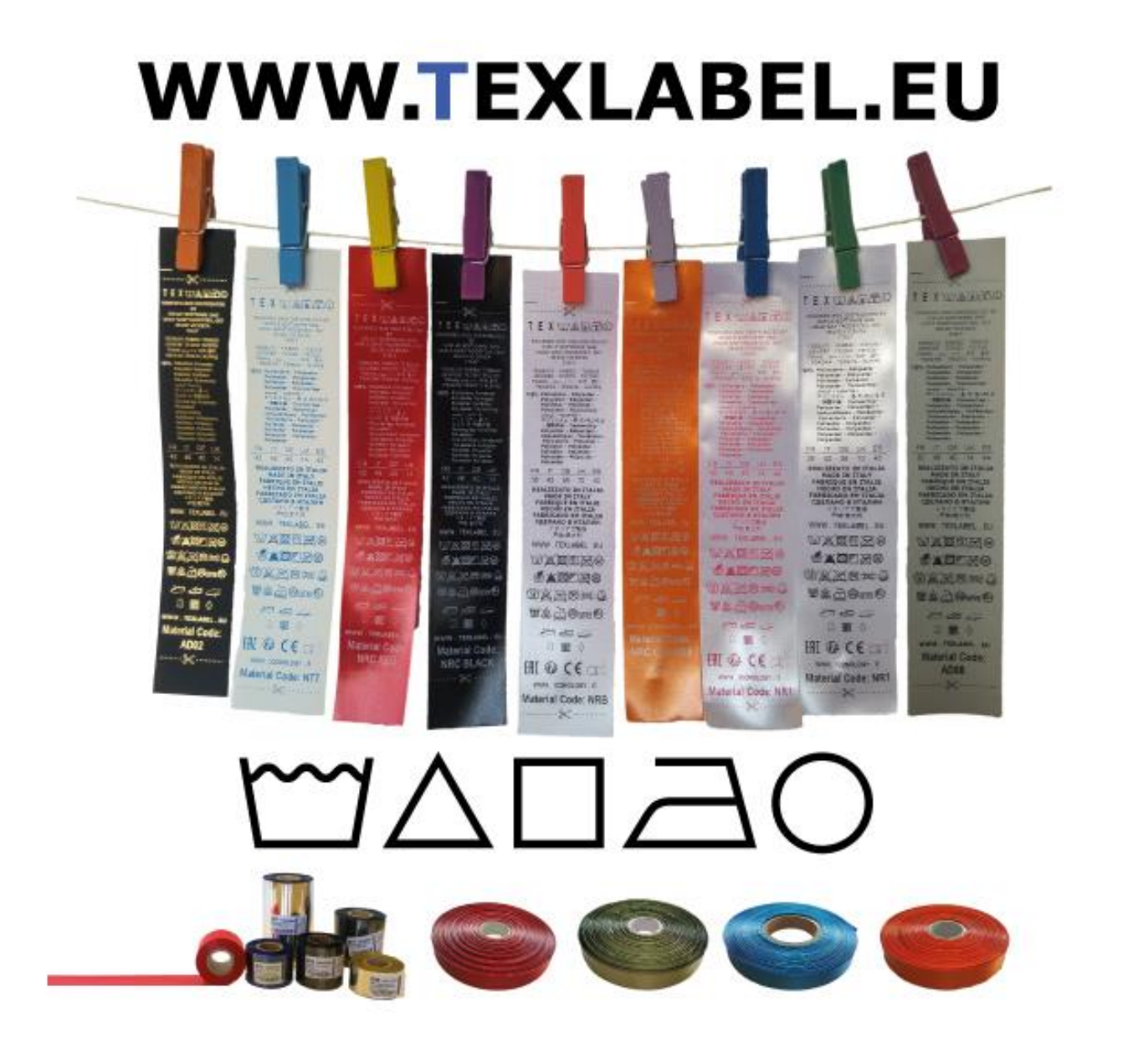

We recommend that you leave the first 12-15 millimeters of the top of the label blank (not printed), which is the space needed to sew the label into the garment.

We also recommend setting the "Orientation" parameter to "Portrait 180°" so that the label is pulled out of the printer with the unprinted part.

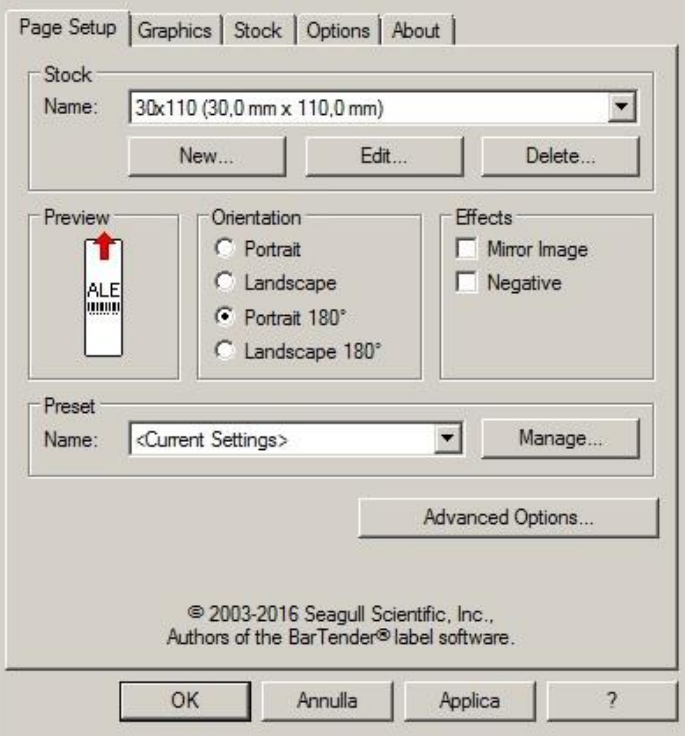

For care labels it is advisable to set Dithering to "Error Diffusion".

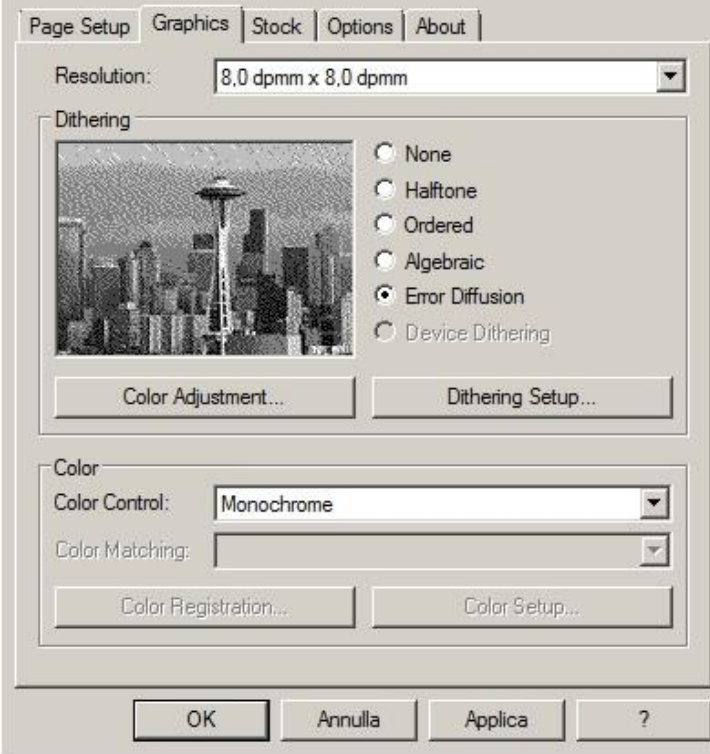

In the "Stock" tab, set "Thermal transfer" as the printing method and "Type" set to "Continuous", and select "None" for the "Post-Print Action" drop down menu.

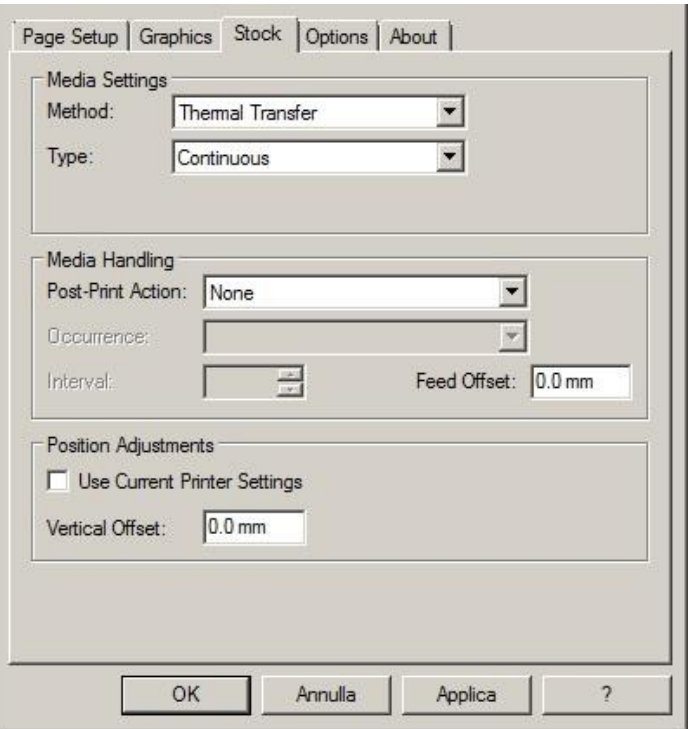

If the cutter is installed on the printer, set the parameters in the "stock" tab as follows:

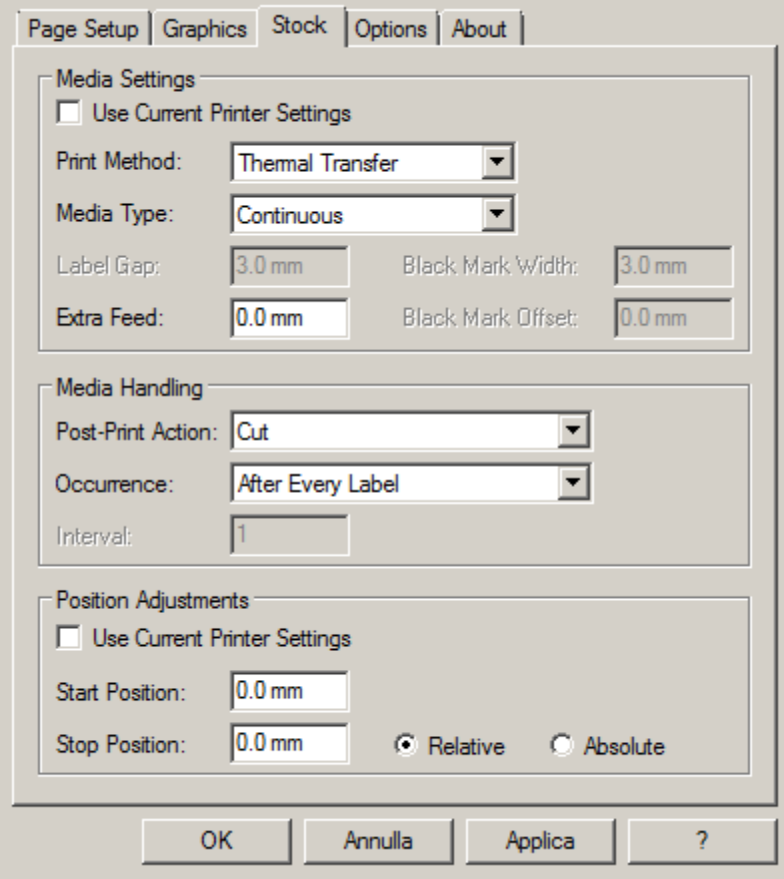

For care labels, we recommend setting the print speed in the "Options" tab to 50.80 mm/sec, while the value to be set for black level strength varies depending on the material used as a print media. In the last page, there is an example showing the intensity values to be set according to the material to be printed on.

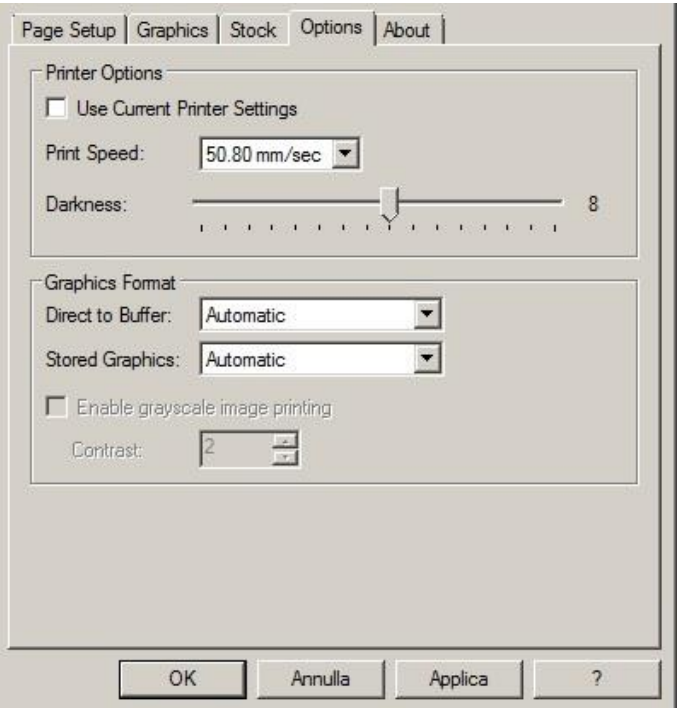

In general, the higher the Print Speed, lower is the print quality.

Intensity is the temperature at which the print head thermally transfers the ink (also called Ribbon, foil, film) to the print ribbon. The higher the intensity, the more marked the printing is.

All materials are available at TEXLABEL. From wax, wax/resin to resin. Ribbons with a wide range of sizes and colors according to your needs, ready for delivery and without minimum order.

N. B. Too much intensity leads to 3 unpleasant effects: ink can deburr, the label can stick to the ribbon instead of leaking out of the printer, and the print head wears out faster.

The less the intensity, the more faded the writing is.

The right intensity must be found according to the result you want to obtain (large, small inscriptions, drawings, logos, geometric shapes, etc.).

We recommend that you try to print with low intensity and then increase it until you get a satisfactory result (label printed with good sharpness have no smearing or sticking problems)

In this page <http://www.texlabel.eu/wp/ribbons-labels-en/> there are four types of ribbons (Satin Ribbons, Polyester Ribbons, Nylon/Polyamide Ribbons, Polyurethane Ribbons). In each section you can see some examples of composition labels printed by us, and at the bottom of each label you can read the code of the ribbon.

# Contact **TEXLABEL** for **FULL SAMPLE BROCHURE**.

**An example of a quality print:**

**RIBBON: NNS**

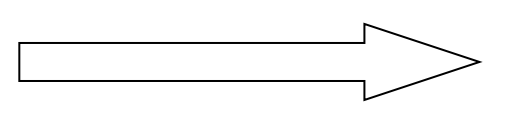

As a guideline, nylon (polyamide) is printed at low temperatures (0 - 5), while satin and polyester requires higher temperatures (7 - 13).

The SP4 printer is compatible with the software TEXLABEL and DUEMILA MODA

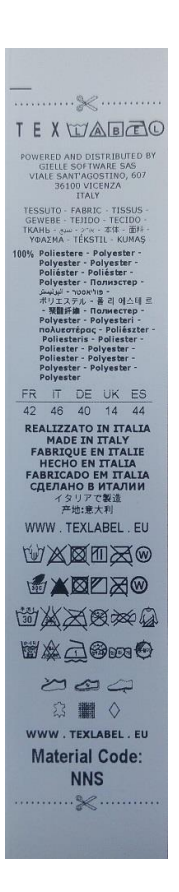

## <span id="page-25-0"></span>**PRINCIPAL REQUIREMENTS FOR INTERNATIONAL CARE LABELS**

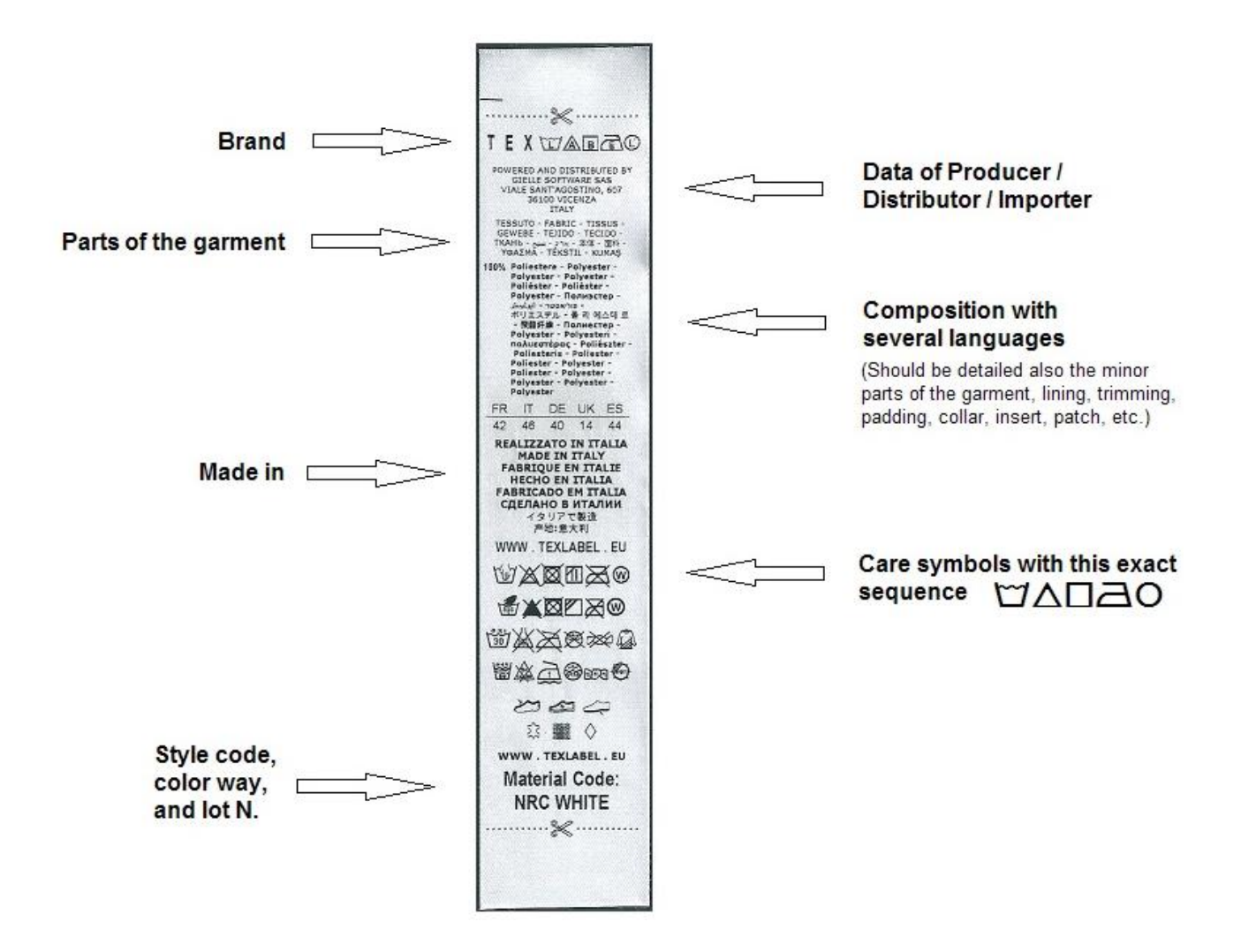

For any further information or assistance, please contact the support service of **TEXLABEL** 

[www.texlabel.eu](http://www.texlabel.eu/) [info@texlabel.eu](mailto:info@texlabel.eu)